# IPsec VPN Client Quick Start Guide

Rev A January, 2019

All Rights Reserved

# **Table of Content**

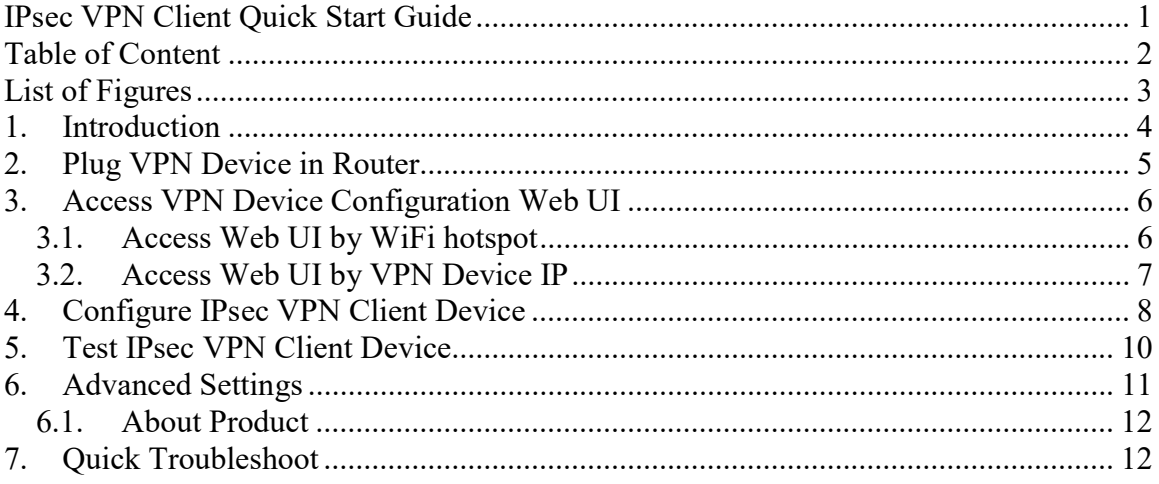

# List of Figures

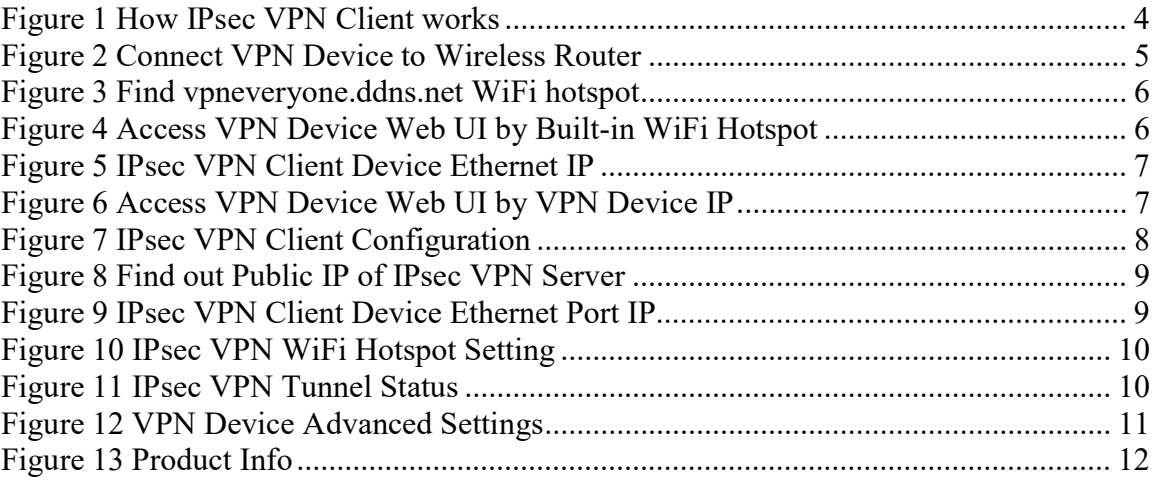

### 1. Introduction

This IPsec VPN client w/ WiFi hotspot is for customers who already bought IPsec VPN server or IPsec & TLS 2-in-1 VPN server from us (vpneveryone.ddns.net) It is not to work with other VPN servers.

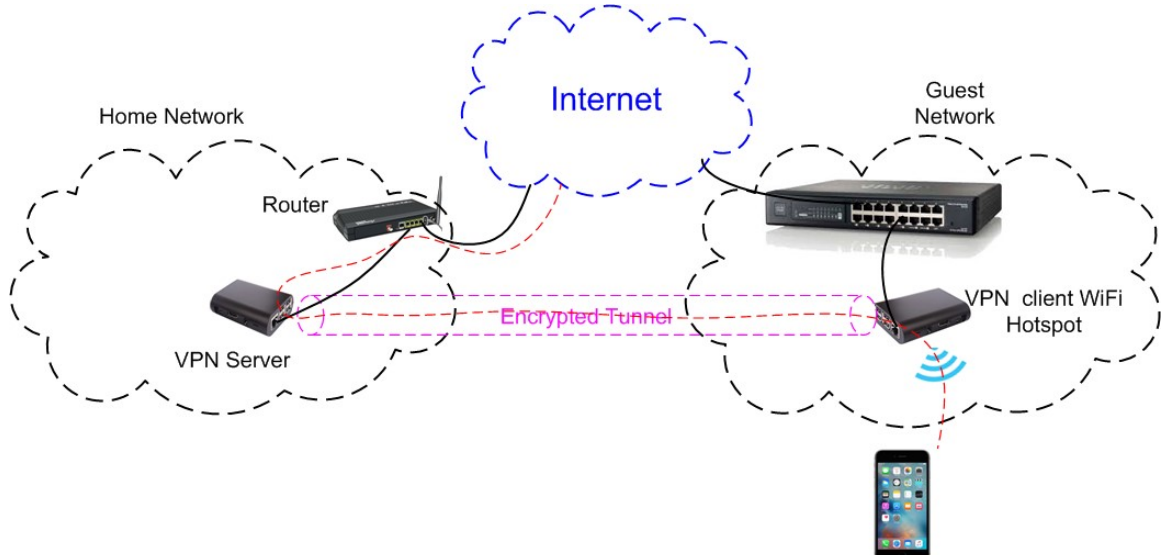

Figure 1 How IPsec VPN Client works

For questions, comments, supports, please contact us by email. vpn.everyone@gmail.com

## 2. Plug VPN Device in Router

- 1) Connect VPN device to wireless router by Ethernet cable
- 2) Connect USB cable to power up VPN device (Figure 2)

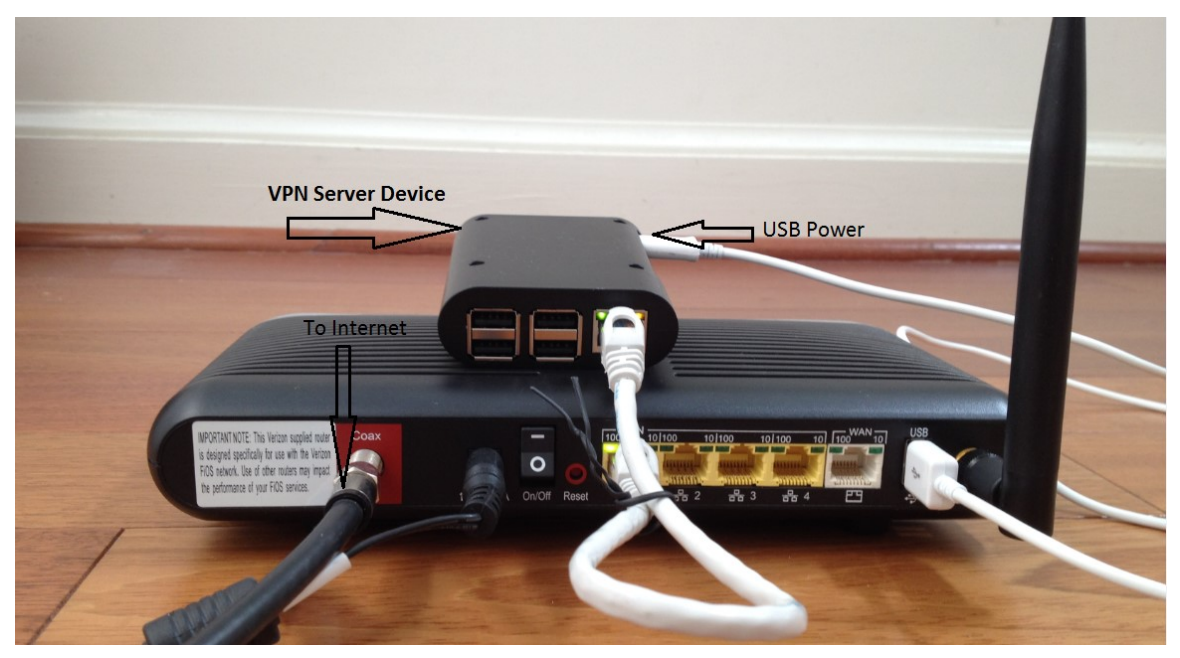

Figure 2 Connect VPN Device to Wireless Router

### NOTE:

The figure above is for *wiring* illustration purpose. Do NOT put VPN server on top (or close to the grill) of your router. Otherwise, the heat generated by your router may drive VPN server to overheat.

Most wireless routers come with a USB interface. This USB interface on your wireless router can provide enough power for the VPN-Home/Remote. Connect VPN device to your router by USB data sync cable (Figure 2).

Note 1: Ethernet cable is an optional accessory.

Note 2: USB data sync cable is an optional accessory. Please re-use your USB cable for your old Android phones. Nowadays, every household has one or more retired Android phones, therefore USB cables. To save environment, we don't ship USB cables.

Note 3: The software only runs on the MicroSD card shipped.

## 3. Access VPN Device Configuration Web UI

### 3.1. Access Web UI by WiFi hotspot

IPsec VPN client device comes with WiFi hotspot. Go to your iPhone WiFi setting screen. If you see "vpneveryone.ddns.net" in your network list, tap it to connect. The default password is 00000000

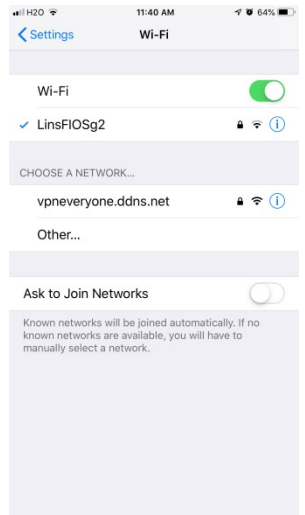

Figure 3 Find vpneveryone.ddns.net WiFi hotspot

Note: The hotspot may complain about incorrect password. It may take up to 3 times to connect the WiFi hotspot. That is by design to avoid hacker guessing WiFi password.

After your iPhone successfully connects to "vpneveryone.ddns.net" WiFi hotspot, start web browser to access http://192.168.10.1 web page. Use "admin" & "vpneveryone" without quote sign as username and password to login to VPN server web UI.

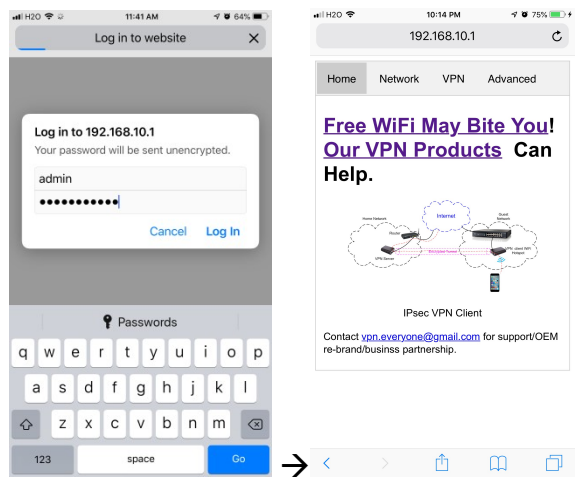

Figure 4 Access VPN Device Web UI by Built-in WiFi Hotspot

### 3.2. Access Web UI by VPN Device IP

WiFi hotspot password/network name cannot be changed via WiFi connection. To change WiFi hotspot setting on VPN device, you will need to login to device by Ethernet IP.

To find out what IP address the VPN device Ethernet port gets, you can login to your router via WiFi hotspot first. Then click *Network* tab. You will see screen like below.

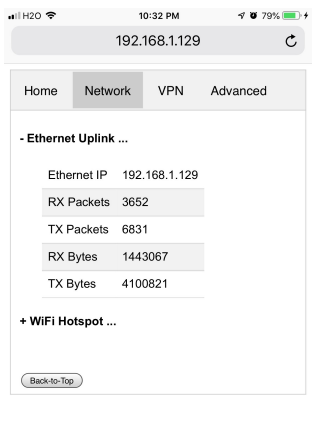

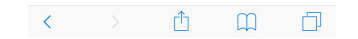

Figure 5 IPsec VPN Client Device Ethernet IP

Then use that IP address  $(\frac{http://192.168.1.129}{http://192.168.1.129})$  to access VPN device web page to change WiFi related setting.

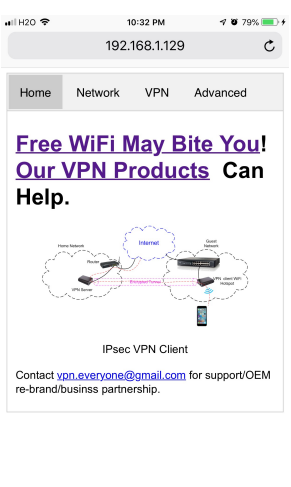

 $\begin{array}{ccccccccccccccccc} \times & \times & \times & \mathbb{A} & \mathbb{C} & \mathbb{D} & \mathbb{C} & \mathbb{D} \end{array}$ Figure 6 Access VPN Device Web UI by VPN Device IP

## 4. Configure IPsec VPN Client Device

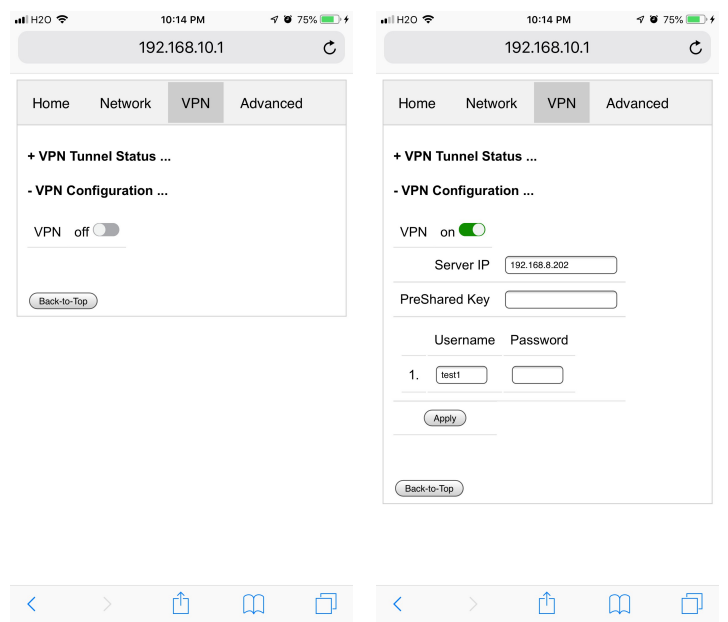

Figure 7 IPsec VPN Client Configuration

- Connect to WiFi hotspot of VPN device.
- Use "*admin*" & "*vpneveryone*" without quote sign as username and password to login to VPN server web UI
- $\bullet$  Click *VPN* tab
- Click  $+VPN$  Configuration ...
- Click the switch next to  $\frac{\partial f}{\partial x}$
- Input Server IP, Preshared Key, Username & Password.

Note: You must us public IP of your IPsec VPN Server. The **Preshared Key**, Username & **Password** must match your IPsec VPN server configuration

You can login to your IPsec VPN Server and then click *Network* tab, click +Route **Info...** to find out the public IP of IPsev VPN server. An example UI would look like below.

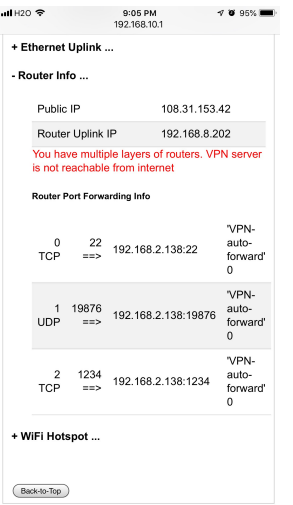

Figure 8 Find out Public IP of IPsec VPN Server

If you want to change WiFi hotspot setting, you need to do it by login to device with its Ethernet port. To find out the Ethernet IP of the VPN device, click *Network* tab while you login by its WiFi hotspot. You will see UI like below.

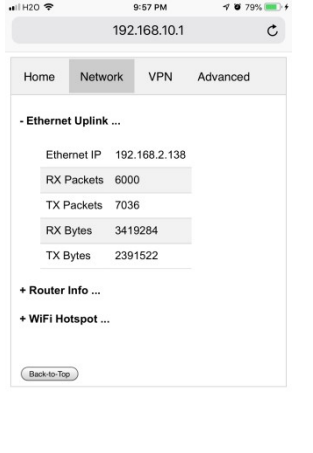

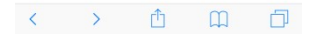

Figure 9 IPsec VPN Client Device Ethernet Port IP

Now login to IPsec VPN client device from PC by IP found in last step, e.g. 192.168.2.138.

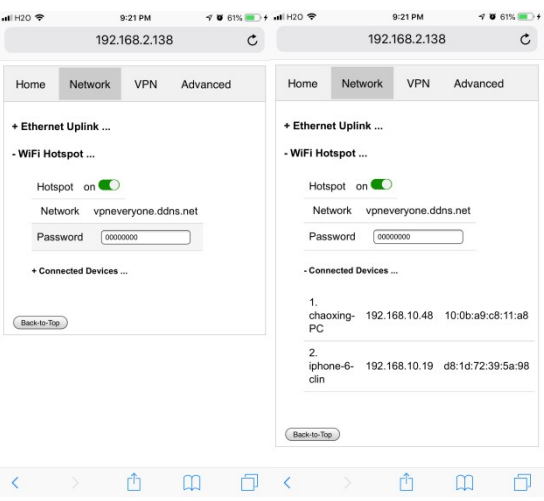

Figure 10 IPsec VPN WiFi Hotspot Setting

- Click *Network* tab
- Click  $+$  *WiFi Hotspot* ...
- Click existing password. It will become editable.
- Enter your new password and hit enter to make new value take effect right away.
- You can also see what devices are connected to its WiFi hotspot, by clicking +Connected Devices …

## 5. Test IPsec VPN Client Device

- Login to VPN device
- $\bullet$  Click *VPN* tab
- If you see *ESTABLISHED* word in the *IPsec VPN Tunnels* section, the VPN tunnel is successfully created.

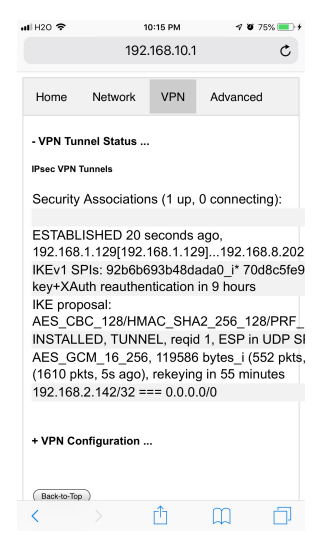

Figure 11 IPsec VPN Tunnel Status

# 6. Advanced Settings

Note: In very rare case will you need to change advanced settings. If you are not very comfortable with computer networking, leave the setting as is.

After you login to the VPN server web UI, click *Advanced* tab to see the UI below. You can click  $\overrightarrow{OK}$  to enter *Advanced* UI page.

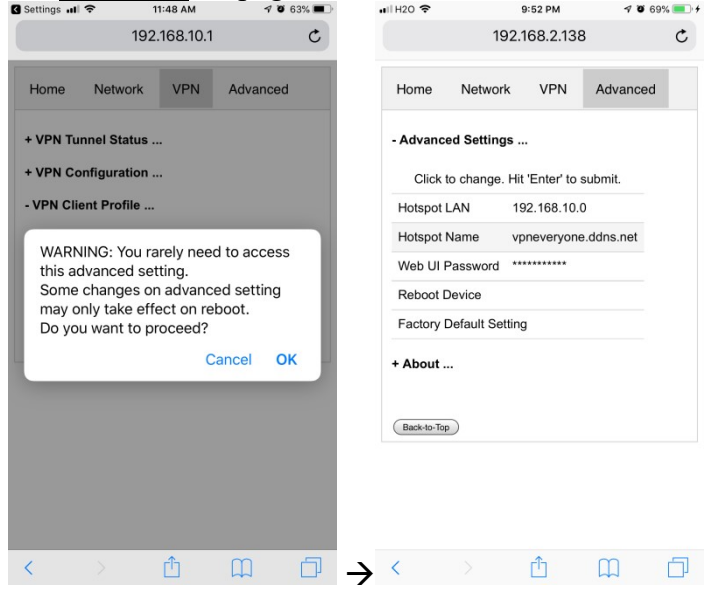

Figure 12 VPN Device Advanced Settings

Each item except for *Web UI Password* on this Advanced UI is independent and will take effect on change.

#### 1) Hotspot LAN

Only when the router LAN happens to be 192.168.10.0, will you need to change hotspot LAN network.

To change it, click the IP 192.168.10.0. Then the 10 part becomes editable. Enter any value between 0~254 and hit enter to change.

#### 2) Hotspot Name

The default hotspot network name "vpneveryone.ddns.net" should be unique enough identify itself. If you want to change it, click it. Then it becomes editable. Enter whatever name you like and hit enter to change.

#### 3) Web UI Password

By default, web UI password is vpneveryone Although the VPN server web UI is not accessible from internet, you may not want everyone to know your VPN server UI password. You can change it. Click the \*\*\*\*\*\*. It will become editable. Enter your password and hit enter to change it.

Note: New UI password only take effect on next boot.

#### 4) Reboot Device

In rare cases, you will need to reboot VPN server by web UI. If you are at home, power cycle VPN server device would be a better way to reboot it.

#### 5) Factory Default Setting

Only when you think you don't know what you did and broke everything, should you do a factory default setting.

#### 6.1. About Product

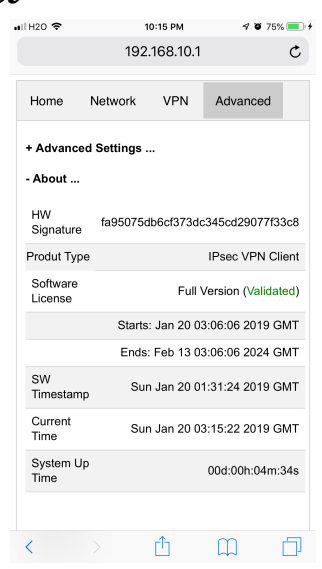

Figure 13 Product Info

Each VPN device runs the software programmed in the MicroSD card included. The software is only licensed to run on this MicroSD card.

For full version product, the software is licensed for 5 years.

For trial/free version software image, it is only licensed for 30 days (subject to change without notice).

The **About** section in **Advanced** tab tells the license info. After VPN license expires, you still have access to web UI. But the VPN service is automatically shut down. Contact us for how to renew software license.

## 7. Quick Troubleshoot

1) Please be noted that all keys/passwords/usernames are case sensitive. "Password" is not the same as "password"